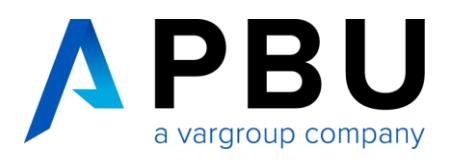

# **Lizenzauswahl Floating Lizenzierung**

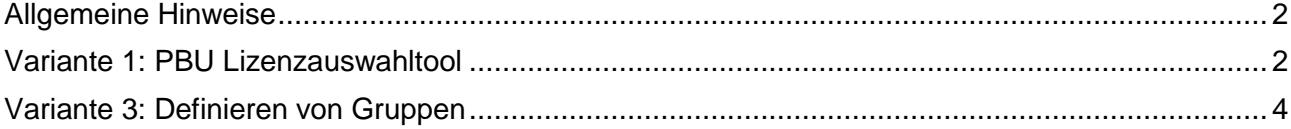

Seite 1 von 5

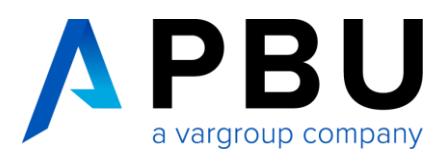

## <span id="page-1-0"></span>**Allgemeine Hinweise**

Bei allen Varianten ist folgendes zu beachten:

- Erstellen Sie vor jeglichen Änderungen eine Sicherheitskopie Ihrer Lizenz!
- <span id="page-1-1"></span>• Beenden Sie Solid Edge!

## **Variante 1: PBU Lizenzauswahltool**

Um die Lizenzvorauswahl mit dem PBU Lizenzauswahltool (kostenlos auf Nachfrage erhältlich, kein Hotlinesupport) durchzuführen, müssen mehrere Lizenzen erstellt werden, die die jeweiligen *INCREMENT* Zeilen bzw. Lizenzen enthalten.

Das Tool ermöglicht dann die komfortable Auswahl der jeweiligen gewünschten Lizenz und das manuelle Umkopieren entfällt.

Die Benennung der Lizenzdateien erfolgt nach dem Schema *SELicense\_Anzeigename.dat*, wobei *Anzeigename* jeweils angepasst und frei gewählt werden kann.

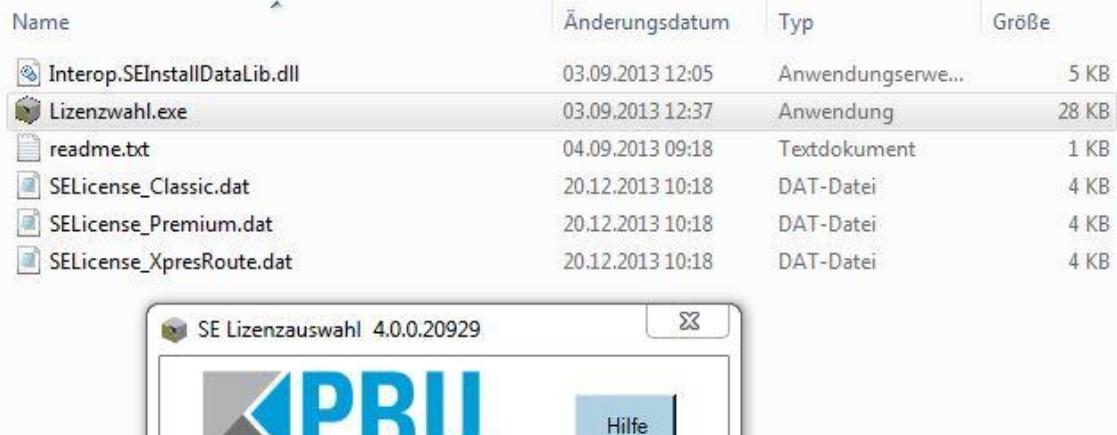

 $\blacktriangledown$ 

Start Solid

Edge

#### **Abbildung 1**

Premium

Aktivieren

Die gewählte Lizenz wird mit einem Klick auf *Aktivieren* (Abbildung 1) in das *Preferences-Verzeichnis* (oder *Program*, je nach Solid Edge Version) kopiert und beim Start von Solid Edge verwendet.

**DO** 

Abbruch

Solid Edge Version 106.00.03.04 x64 installiert

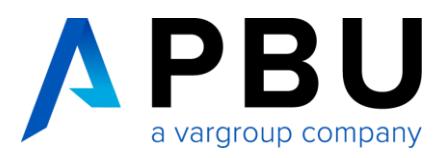

## **Variante 2: Umkopieren der Lizenz**

Bei dieser Möglichkeit der Lizenzvorauswahl für die Workstations wird die Lizenzdatei *SELicense.dat* angepasst und je nach gewünschter Lizenz umkopiert.

Das Umkopieren kann auch über Batch-Dateien erfolgen, dies ist aber nicht Bestandteil dieser Anleitung.

Um beim Programmstart die benötigte Lizenz zu erhalten, werden in der *SELicense.dat* der Workstation die nicht benötigten Zeilen, welche mit *INCREMENT* beginnen, gelöscht. Die Lizenz auf dem Server bleibt unverändert!

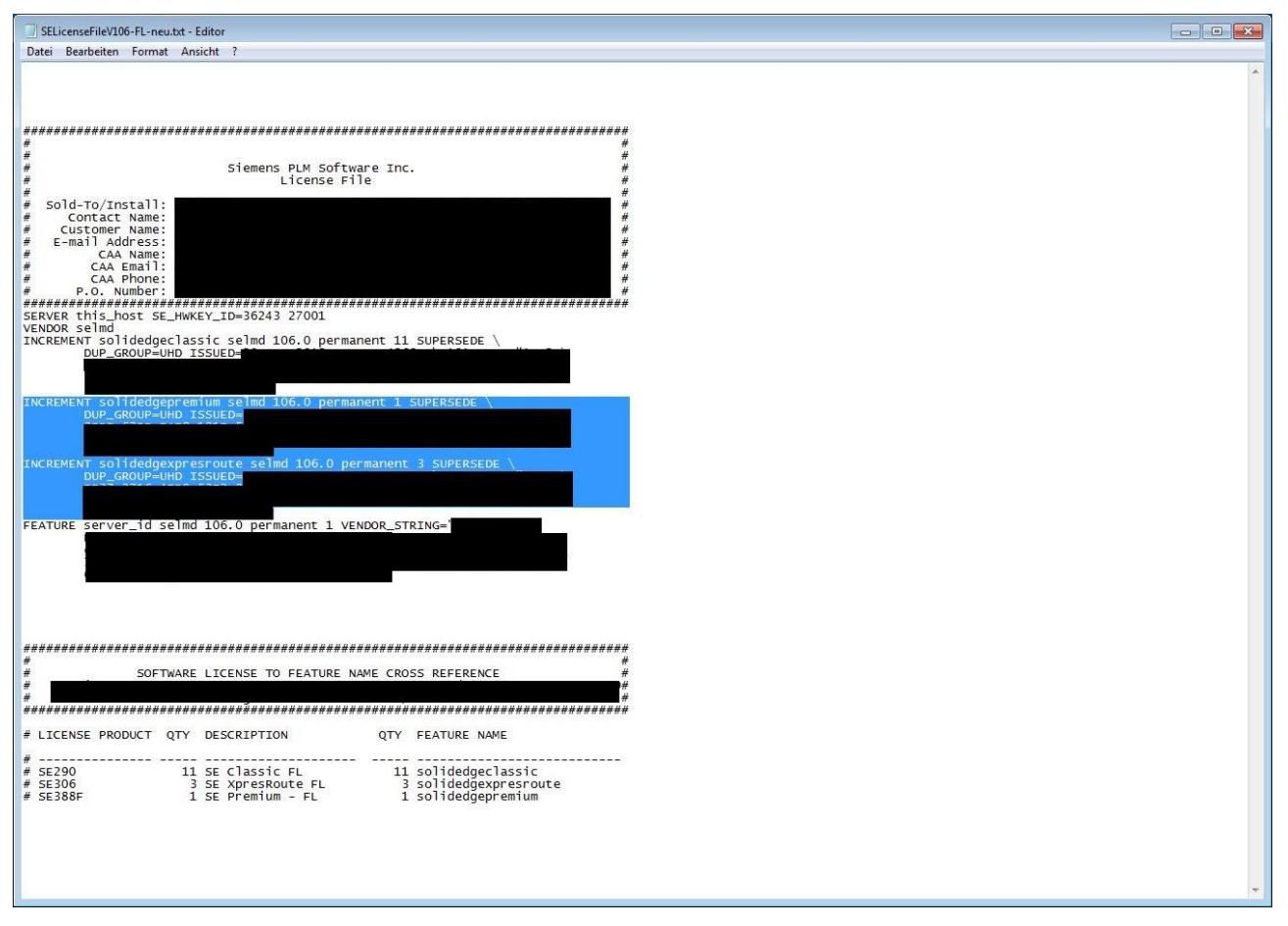

#### **Abbildung 2**

Wenn die in Abbildung 2 blau markierten Zeilen gelöscht werden und die Lizenzdatei gespeichert wird, wird beim Start von Solid Edge die Classic Lizenz vom Lizenzserver ausgecheckt. Analog dazu wird, wenn das INCREMENT *solidedgeclassic* gelöscht wird, beim Programmstart die Premium-Lizenz ausgecheckt und es besteht die Möglichkeit die XpresRoute-Lizenz auszuchecken.

Seite 3 von 5

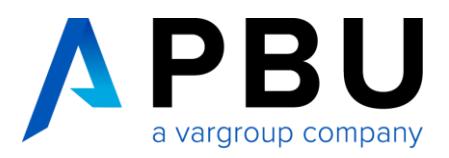

## <span id="page-3-0"></span>**Variante 3: Definieren von Gruppen**

Bei dieser Möglichkeit der Lizenzvorauswahl für die Workstations wird auf dem Lizenzserver die Datei *selmd.opt* angepasst und das Auswählen der Lizenz wird auf den Workstations über eine Umgebungsvariable in der Systemsteuerung gesteuert.

Die *selmd.opt* befindet sich im Installationsverzeichnis von FlexLM (z. B. *C:\SEFlex\Program\selmd.opt*). In dieser sind sogenannte Projekte zu definieren, über die der jeweilige Lizenzumfang gesteuert wird.

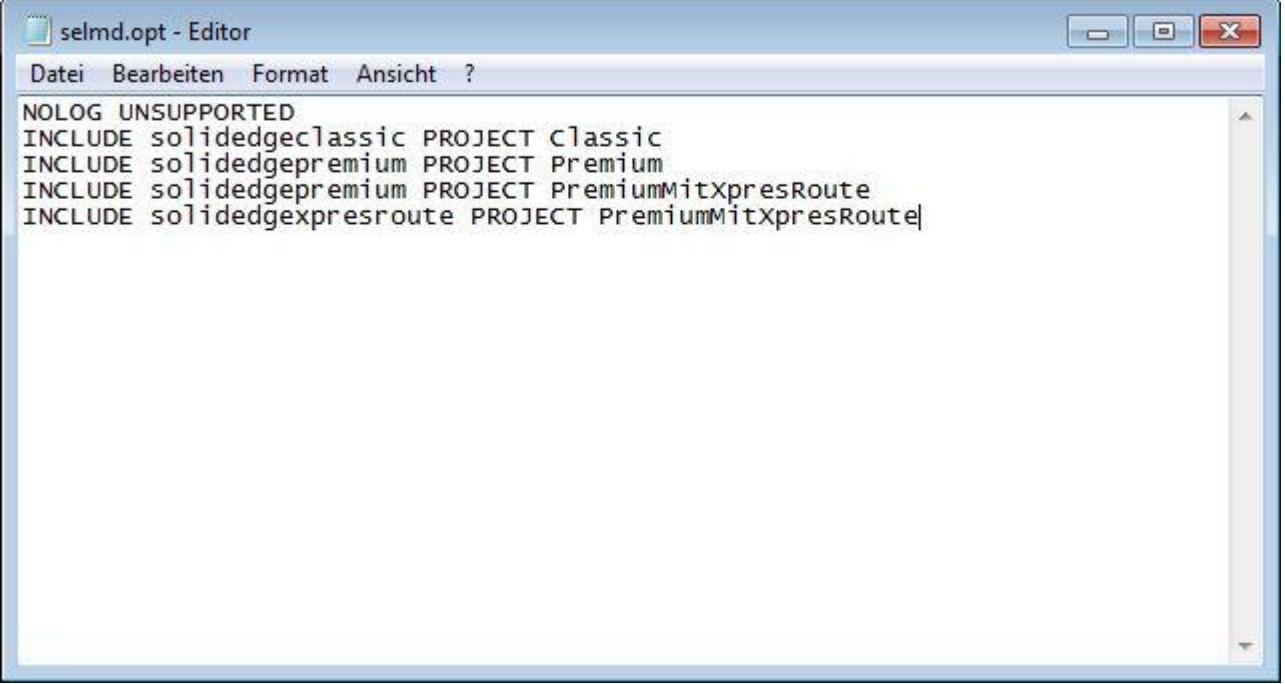

#### **Abbildung 3**

In Abbildung 3 wurden 3 Gruppen definiert:

- Classic
- Premium
- PremiumMitXpresRoute

An der Workstation wird die Gruppenzugehörigkeit über eine Umgebungsvariable in der Systemsteuerung gesetzt. Starten Sie die Systemsteuerung und navigieren Sie zu *System und Sicherheit -> System* und klicken dort auf *Einstellungen ändern* (siehe Abbildung 4)

Seite 4 von 5

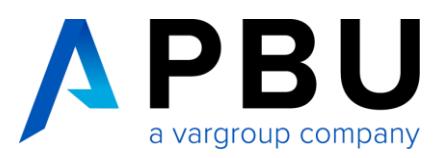

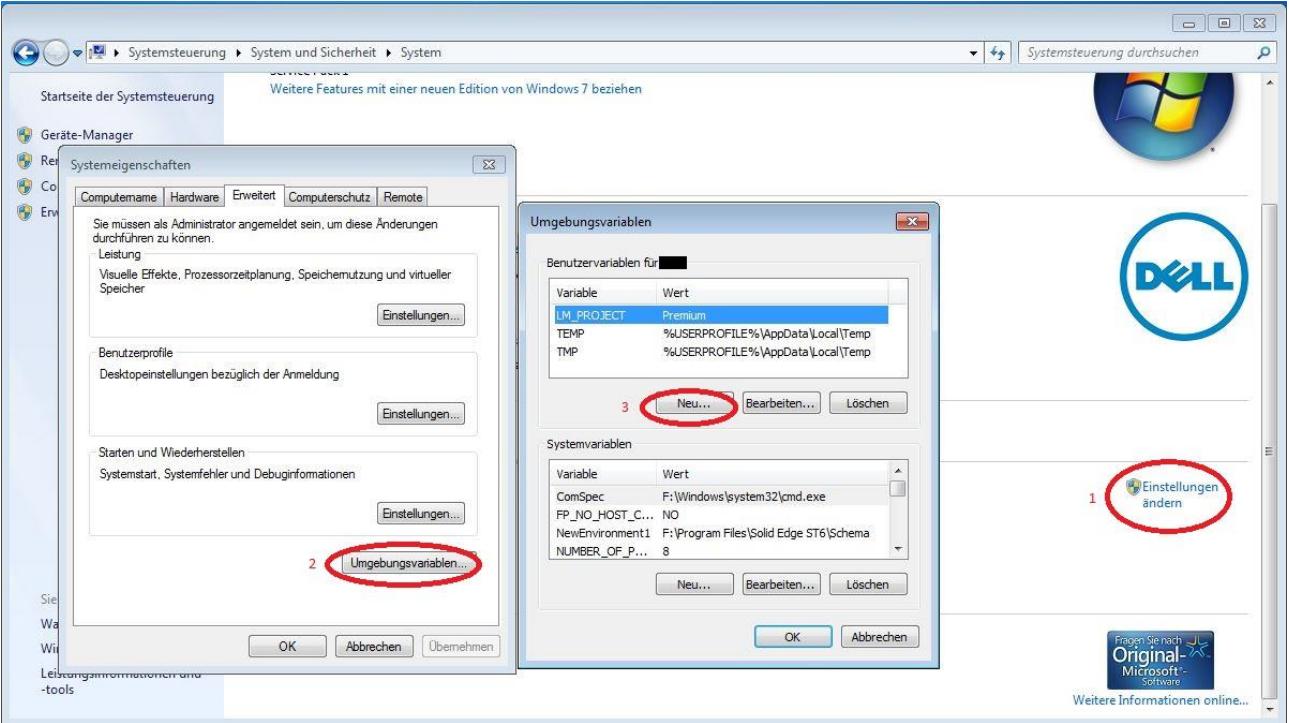

### **Abbildung 4**

Im Register *Erweitert* wählen Sie den Button *Umgebungsvariablen* und erstellen dort eine Benutzervariable mit dem Namen *LM\_PROJECT*, die als Wert den jeweiligen Gruppennamen erhält.

Somit wird beim Start von Solid Edge die in der jeweiligen Gruppe definierte Lizenz ausgecheckt. Die gesetzte Umgebungsvariable bleibt nach einem Neustart erhalten.

Um einer anderen Gruppe beizutreten bzw. eine andere Lizenz auszuwählen, ist unter Umständen ein Neustart von Solid Edge notwendig, da manche Lizenzen erst beim Beenden des Programms an den Lizenzserver zurückgegeben werden.